# Office 365 – Log into Office 365 and authenticating your account

**This guidance is for logging into Office 365 on a PC and authenticating your account.**

**Before you start**, you will need to restart your PC.

# **STEP 1 –** Logging in

**Open** Microsoft Edge.

**Copy** the link and **paste** into Edge's address bar at the top of the screen, and hit **enter**.

## **[https://www.office.com](https://www.office.com/)**

You will be taken to office.com homepage

**Click** the sign in button

You will then be taken to a sign in window.

- a) **Type** the username as following : **[Firstname.Lastname@utas.edu.om](mailto:Firstname.Lastname@utas.edu.om)**
- b) **Click** 'Next'
- c) **Enter** the password and **click** 'sign in'.

 The Password should be the same your computer login password.

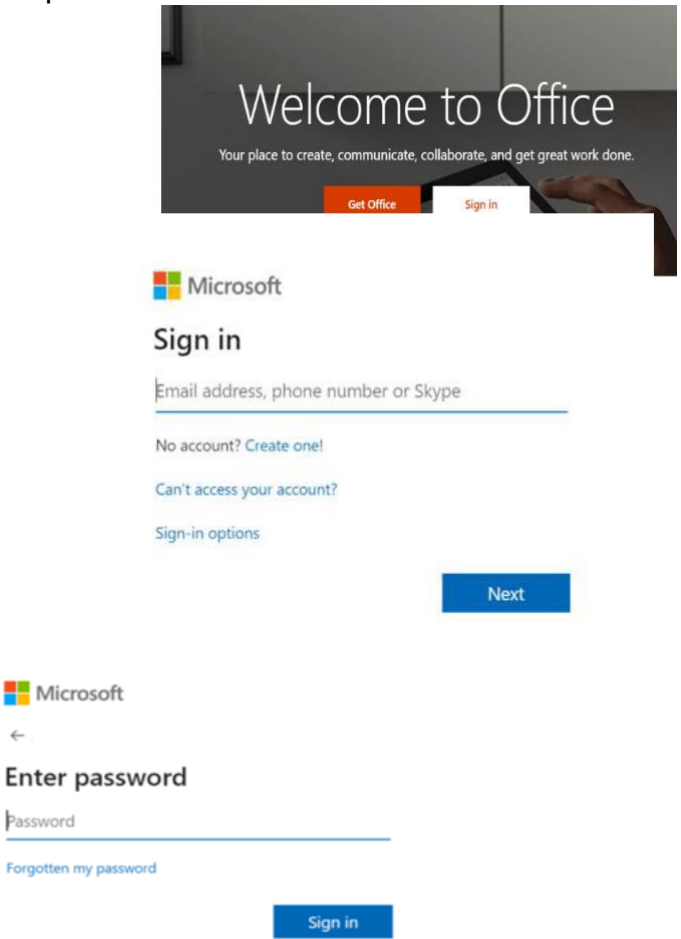

# Office 365 – Log into Office 365 and authenticating your account

## **STEP 2 –** Authentication

You may be required to undertake an additional security step to authenticate your account.

A message stating that more information is required will appear.

**Click** 'Next'. You will then be taken to a screen **for additional security verification** there are two ways you can do this.

#### Microsoft

fifetest12345@fife.nhs.scot

#### More information required

Your organisation needs more information to keep your account secure

Use a different account

Learn more

Next

# Office 365 – Log into Office 365 and authenticating your account

## Recieve a text message or phonecall

- **a. Select** 'I want to set up a different method'
- **b. Select** 'Phone' from the dropdown box and **click** 'Confirm'.
- **c. Select** 'United Kingdom'
- **d. Type** your **Mobile Number** (work or personal).
- **e. Select** either 'Text me a code' or 'Call me'
- **f. Click '**Next'

Depending on whether you opted for phone or text, you will receive a **text message or phone call** providing you with a 6 digit code.

### **Didn't receive a code?**

If for any reason you do not receive the code you can

**press F5** on your keyboard to have a new code rese

- **a. Enter** this code into the text box provided.
- **b. Click** 'Verify'.
- **c.** When asked about staying signed in select **NO**, this is required when using shared devices.

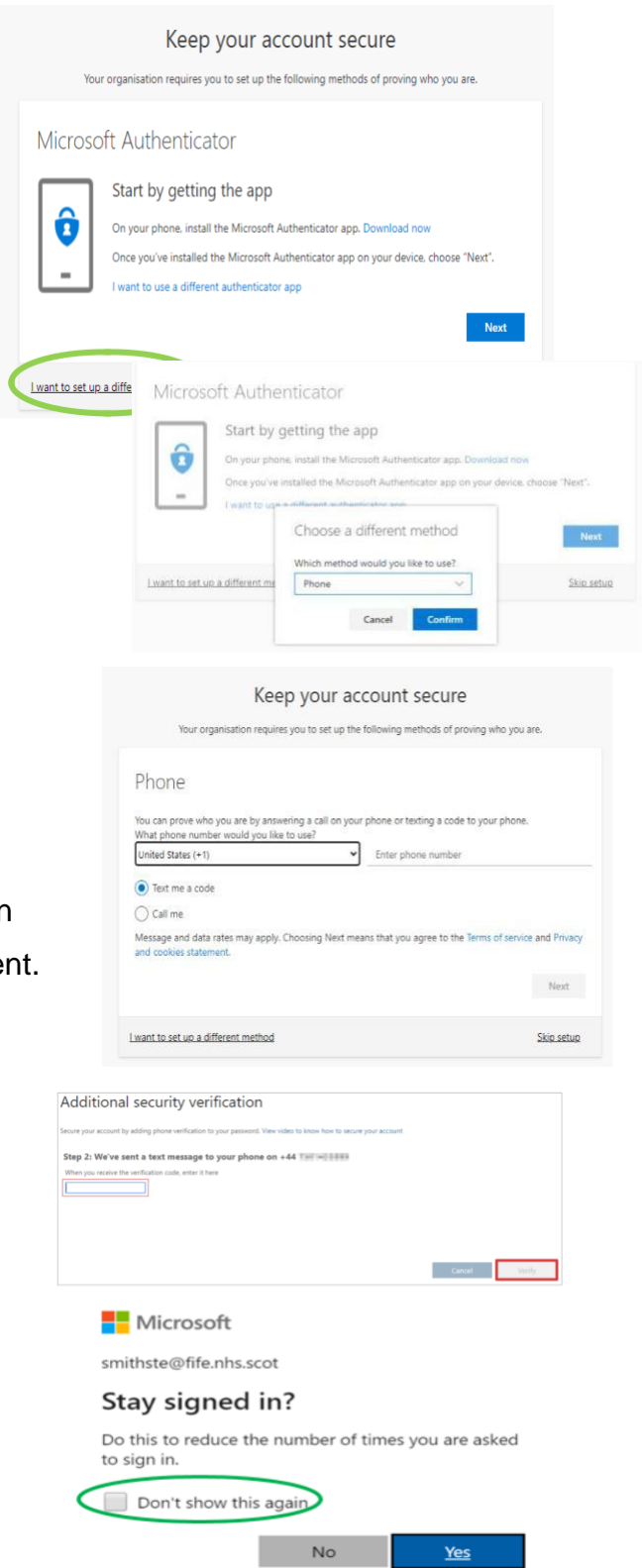

## **Congratulations! You are now setup to use Office 365!**

If you have any questions, please do not hesitate to get in touch via the Helpdesk Service on Tel: **25686225.**